# **Reviewing element history and inspecting changes**

**On this page**

- [Displaying element history](#page-0-0)
- [Comparing element versions](#page-1-0)
- [Generating reports](#page-4-0)

 $\Box$ 

## <span id="page-0-0"></span>**Displaying element history**

To display the history of an element, do one of the following

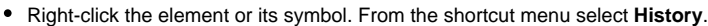

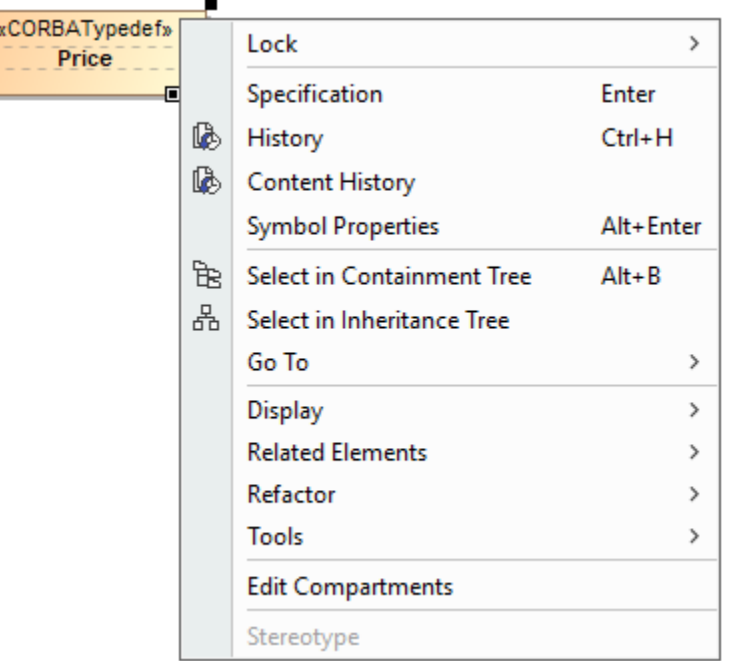

- Select the element or its symbol and press Ctrl + H.
- Open the [Specification window](https://docs.nomagic.com/display/MD190/Specification+window) of the element and click the History button  $\mathbb{R}$ .
- If it is a diagram, right-click an empty space on the diagram pane. From the shortcut menu select **History**.

**CO** trieving the element history takes too much time, you can click the **Stop** button to complete reviewing changes through different versions of the selected element.

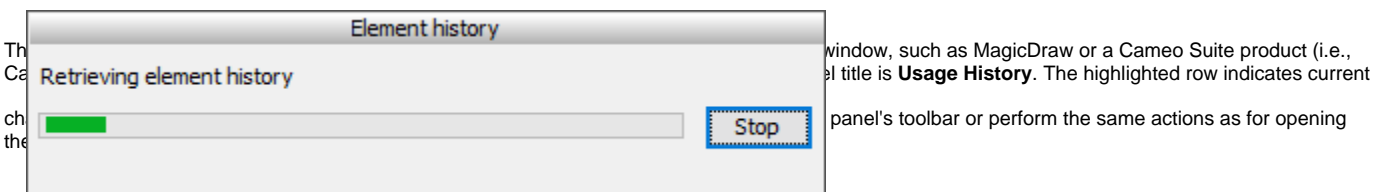

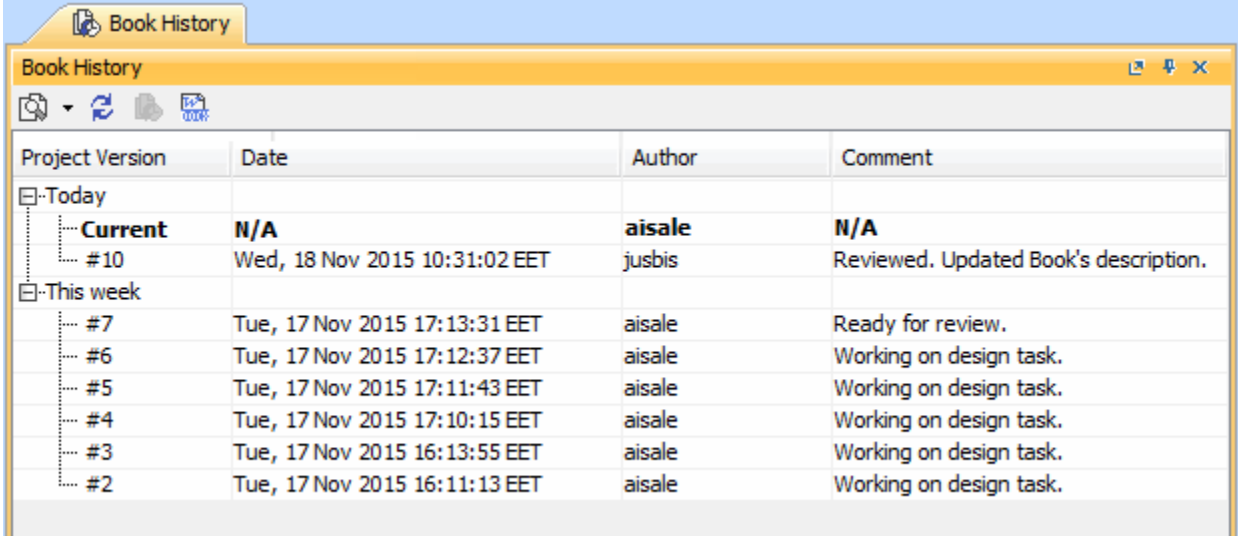

A list of project versions in the History panel.

By default, the list of versions is stripped to a a small number of the latest versions. To see more versions, click the **Show more results** button under the list.

You can compare any two versions of an element to see the differences between them.

To display the history of an element in a used project

- 1. Open the element's **Usage History** panel, as described above.
- 2. Select the project version.
- 3. In the panel's toolbar, click the <sup>ure</sup> button or right-click the selected version and select the **Show History in Used Project** command.

## <span id="page-1-0"></span>**Comparing element versions**

To compare project versions in the Teamwork Cloud environment, you are required to have a **Read Resources** [permission](#) for every used project in

#### compared versions.

To compare element versions

1. Hold down Ctrl and select the versions you want to compare.

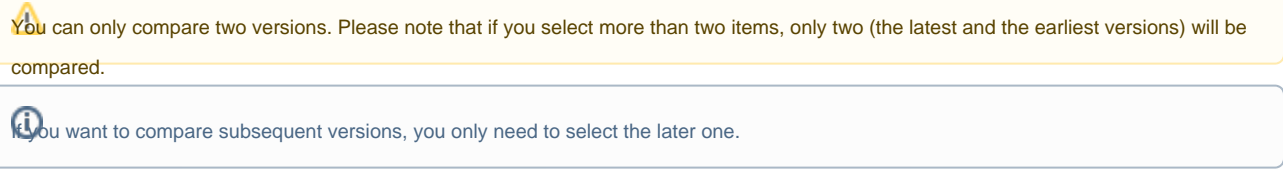

- 2. On the panel's toolbar, click the  $\bigsqcup_{n=0}^{\infty}$  button or right-click the selection and choose either:
	- **Quick Diff** to inspect changes of element property values (such as documentation, type, or multiplicity) in a compact form.
	- **Full Diff** to inspect changes of diagrams or element property values in a detailed form, as well as look at the properties of new relationships and directly related elements (such as new or modified attributes and operations).

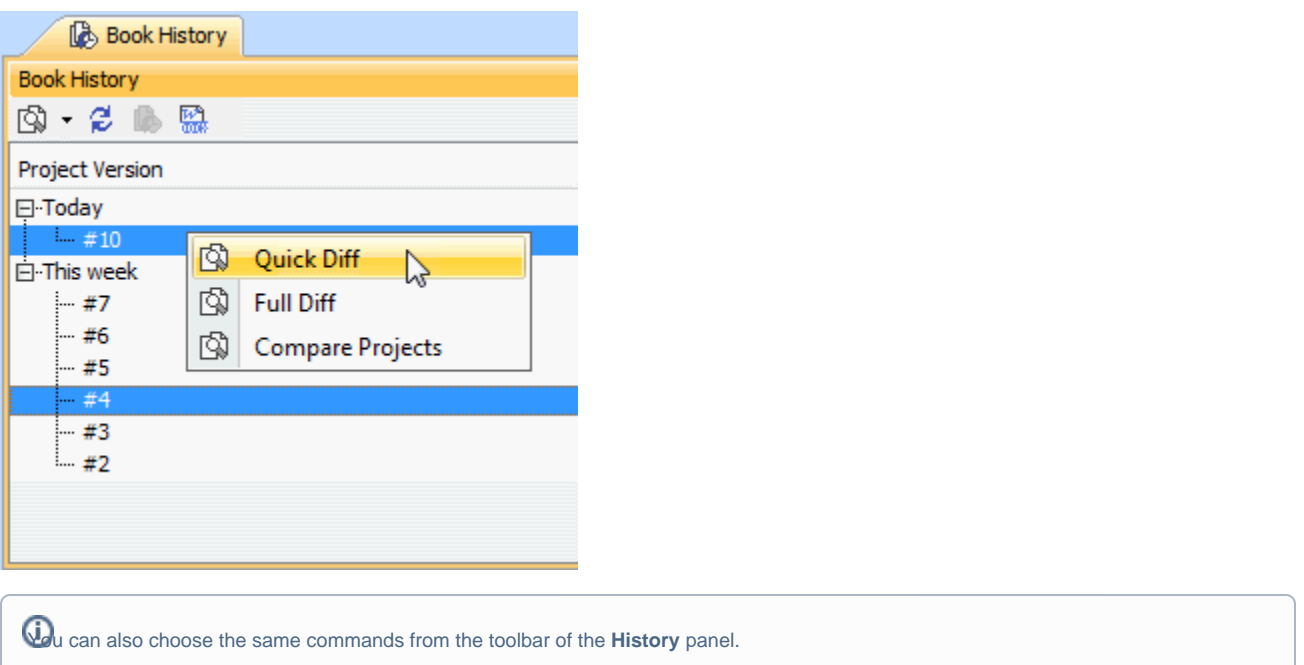

After you select the **Quick Diff** command, a dialog opens that shows changes in element property values (see the following figure). Different colors help identify new, modified, and deleted values. You can analyze exact changes in the textual value of the selected property in the **Text Diff** box. If you want to

see the original texts of both versions, click the Compare property values button <sup>BPE</sup> on the toolbar of the dialog to open the Compare property dialog and then click **Original Texts**.

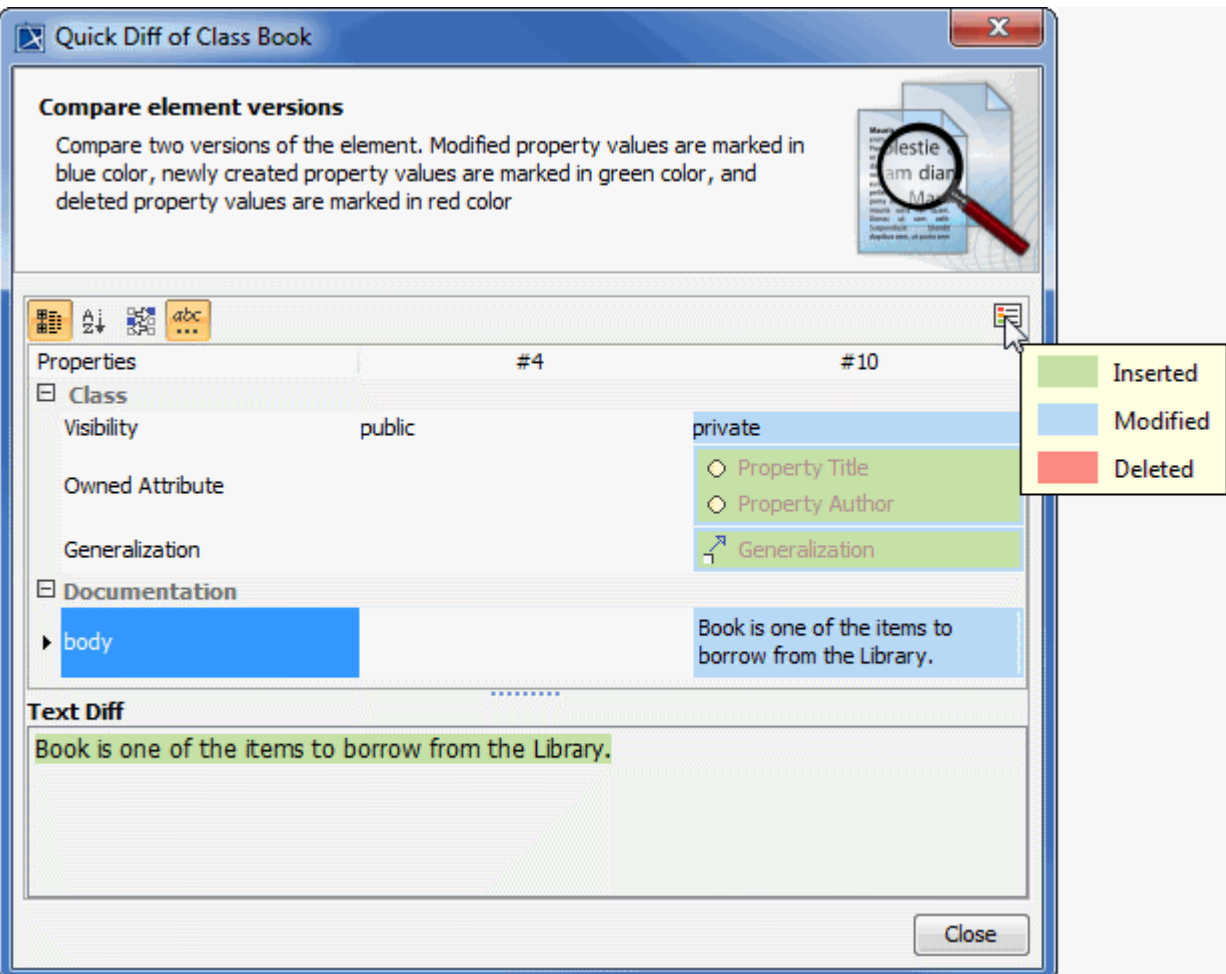

After you select the **Full Diff** command for an element, the **Difference Viewer** dialog opens, showing changes in element property values, as well as detailed information for directly related elements and new relationships (see the figure below). For more information about using this dialog, see Analyzing [comparison results.](https://docs.nomagic.com/display/MD190/Analyzing+comparison+results)

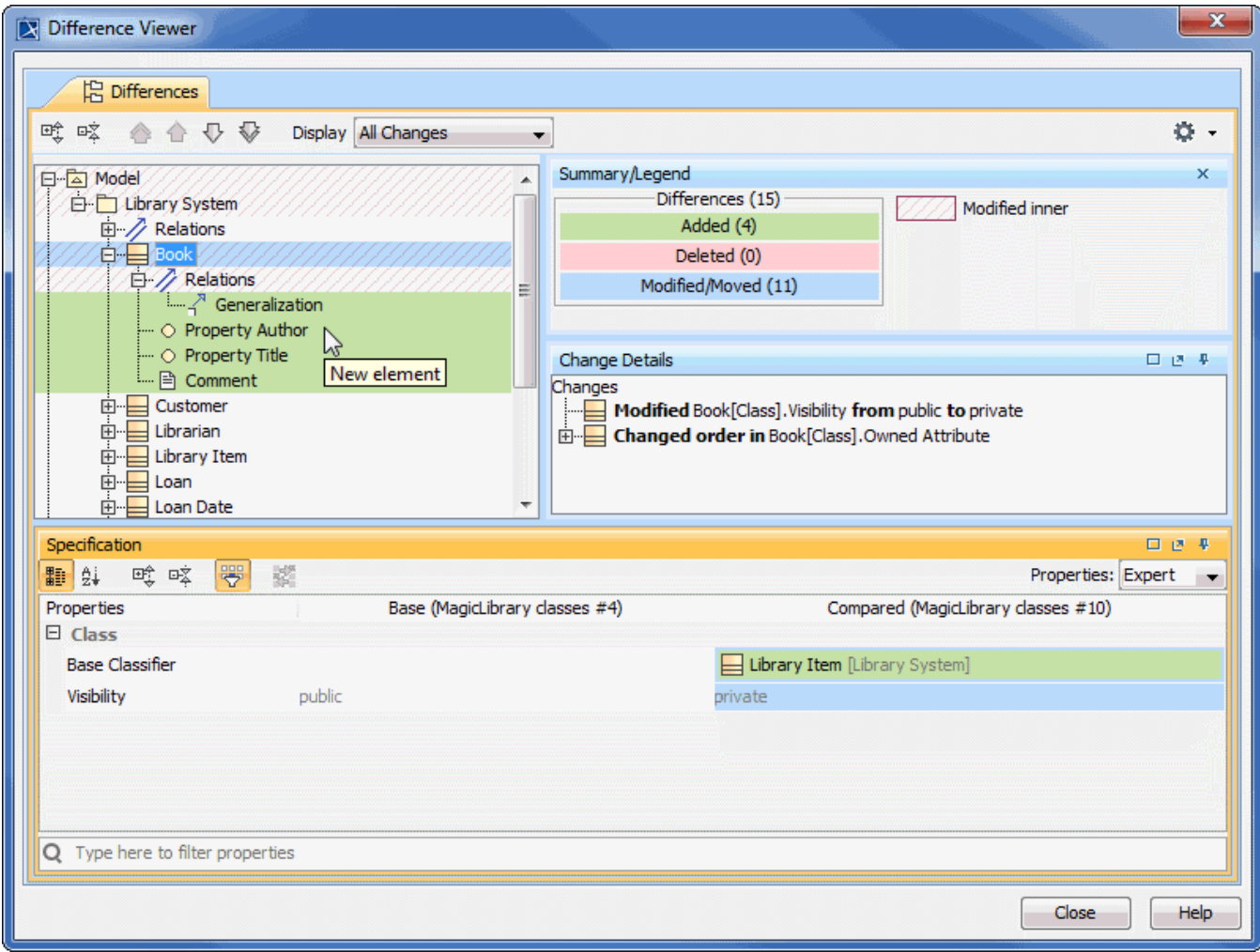

An example of the Difference Viewer dialog of an element.

After you select the **Full Diff** command for a diagram, the **Difference Viewer** dialog opens, showing all changes in the diagram (see the figure below). For more information about using this dialog, see [Viewing and analyzing differences of modified diagrams](https://docs.nomagic.com/display/MD190/Viewing+and+analyzing+differences+of+modified+diagrams).

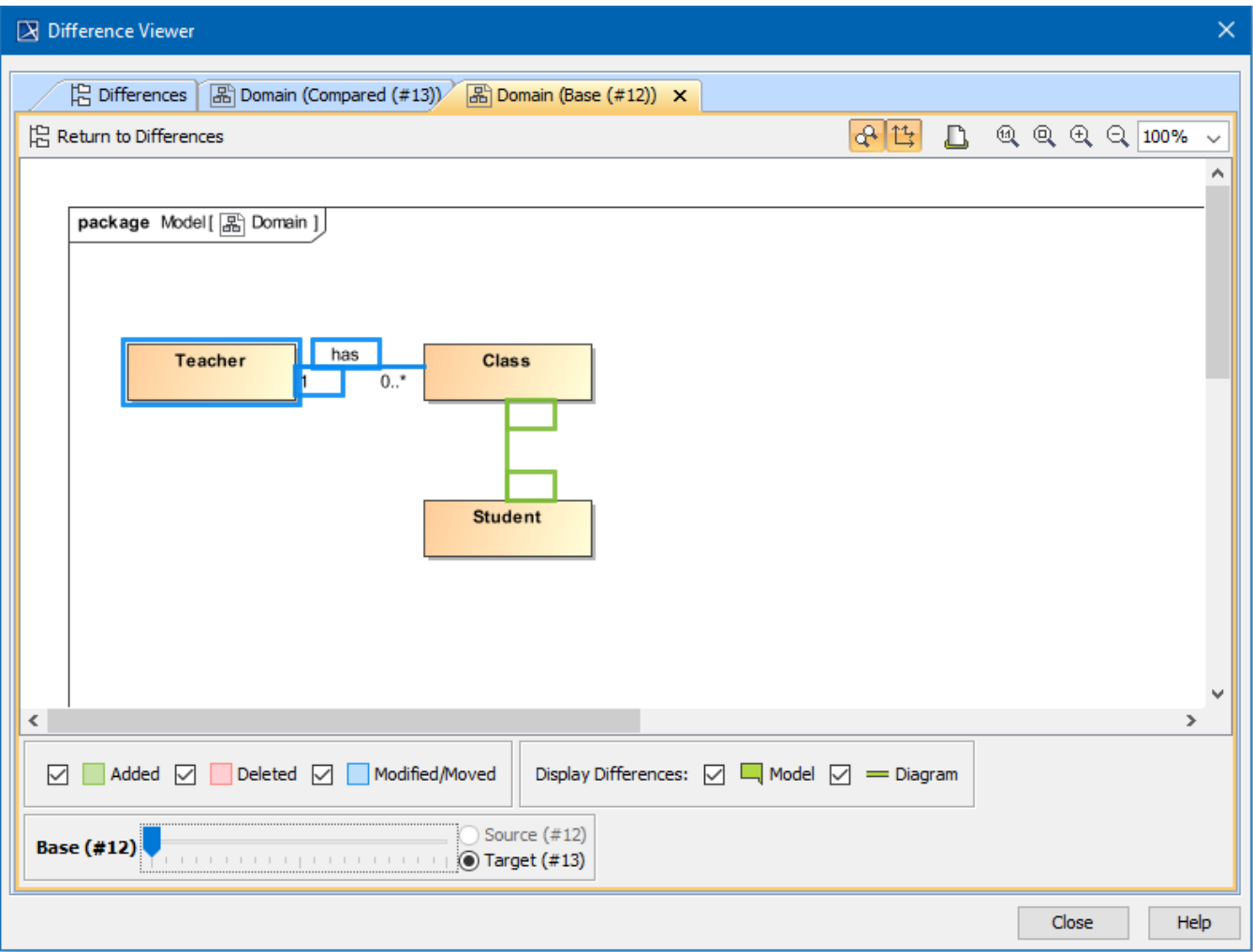

An example of the Difference Viewer dialog of a diagram.

Be aware that Quick Diff is not available for displaying diagram changes. Diagram changes (as diagram layout changes) can be displayed only in the **Full Diff** mode. To see these changes you must initiate the comparison of entire project versions. For this, select a couple of project versions in the **History** pan el and on the shortcut menu click **Compare Projects**. For more information, see [Analyzing comparison results.](https://docs.nomagic.com/display/MD190/Analyzing+comparison+results)

## <span id="page-4-0"></span>**Generating reports**

To generate an element history report

- 1. Perform element history as described above.
- 2. On the **History** toolbar, click the Generate Report button.

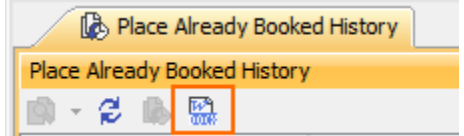

3. The **Save As** dialog opens to specify the location of the report file.

### **Related pages**

- [Reviewing model history](https://docs.nomagic.com/display/MD190/Reviewing+model+history)
- [Analyzing comparison results](https://docs.nomagic.com/display/MD190/Analyzing+comparison+results)